# **Microsoft Windows 7: Installasjonsveiledning**

# **Konfigurere Windows 7**

Din Dell er forhåndskonfigurert med Microsoft® Windows® 7. For å sette opp Windows for første gang, må du følge instruksjonene på skjermen. Disse trinnene er obligatoriske, og det kan ta litt tid før du er igjennom alle. Oppstartsskjermen for Windows vil lede deg igjennom flere prosesser. inkludert godkjenning av lisensavtalen, konfigurering av egenskapene og oppkobling til internett.

#### **FORHOLDSREGEL: Ikke avbryt operativsystemets oppstartsprosess. Hvis du gjør det, kan datamaskinen bli ubrukelig og du må installere operativsystemet på nytt.**

MERK: For optimal ytelse på datamaskinen, <u>U</u> anbefaler vi at du laster ned og installerer den nyeste BIOS og de nyeste driverne for datamaskinen, som er tilgjengelig på **support.dell.com**.

# **Koble til Internett (valgfritt)**

Hvis du vil koble maskinen til Internettet, må du ha et eksternt modem eller en nettverkstilkobling og en Internett-leverandør (ISP).

Hvis et eksternt USB-modem eller WLAN-adapter ikke er del av den opprinnelige bestillingen din, kan du kjøpe dette på **www.dell.com**.

# **Konfigurere en kablet tilkobling**

• Hvis du bruker en oppringt tilkobling, kobler du en telefonledning til det eksterne USB-modemet (valgfritt) og til telefonkontakten i veggen før du konfigurerer internettilkoblingen.

September 2009

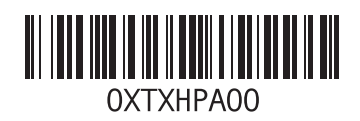

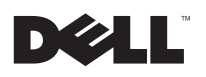

• Hvis du bruker en DSL- eller kabel-/ satellittmodemtilkobling, tar du kontakt med Internett-leverandøren eller mobiltelefontjenesten for å få installasjonsanvisninger.

Følg instruksjonene i "Konfigurere Internetttilkoblingen" for å fullføre konfigurasjonen av den kablede Internett-forbindelsen.

### **Konfigurere en trådløs tilkobling**

Før du kan bruke den trådløse Internett-tilkoblingen, må du koble til den trådløse ruteren.

Slik konfigurerer du tilkoblingen til en trådløs ruter:

- **1** Kontroller at de trådløse innstillingene er aktivert på datamaskinen.
- **2** Lagre og lukk eventuelle åpne filer og avslutt alle åpne programmer.
- **3** Klikk **Start** → **Kontrollpanel**→ **Nettverks- og delingssenter**→ **Koble til et nettverk**.
- **4** Følg anvisningene på skjermen for å fullføre konfigurasjonen.

## **Konfigurere Internett-tilkoblingen**

Internett-leverandører og Internett-tilbud varierer fra land til land. Kontakt internettleverandøren for å finne hva som tilbys i ditt land.

Hvis du ikke kan koble til Internettet, men har koblet deg til tidligere, kan tjenesten fra Internettleverandøren være nede. Ta kontakt med internettleverandøren for å høre om statusen til tjenesten, eller prøv på nytt senere.

Ha informasjonen fra Internett-leverandøren for hånden. Hvis du ikke har en Internett-leverandør, kan veiviseren **Koble til Internett** hjelpe deg med å finne en.

Sette opp en internettforbindelse:

- **1** Lagre og lukk eventuelle åpne filer og avslutt alle åpne programmer.
- **2** Klikk Start **⊙**→ Kontrollpanel
- **3** Klikk **Nettverks- og delingssenter**→ **Sette opp en ny tilkobling eller nettverk**→ **Koble til internett**.

Vinduet **Koble til internett** vises.

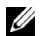

MERK: Hvis du ikke vet hvilken type tilkobling du skal velge, klikker du **Hjelp meg å velge** eller tar kontakt med internettleverandøren.

**4** Følg anvisningene på skjermen og bruk installasjonsinformasjonen fra Internettleverandøren for å fullføre installasjonen.

# **Grunnleggende Windows 7 funksjoner**

## **Tilpasse skrivebordet**

Du kan tilpasse skrivebordet til å endre utseende, oppløsning, bakgrunnsbilde, skjermsparer eller andre funksjoner på din datamaskin.

Tilpasse skrivebordet:

- **1** Høyreklikk et åpent område på skrivebordet.
- **2** Klikk **Tilpasse** for å åpne **Endre bilde og lyd på datamaskinen** og lære mer om tilpasningsalternativene.

## **Overføre informasjon til en ny datamaskin**

Overføre informasjon til en ny datamaskin:

- **1** Klikk Start **⊙→ Kontrollpanel.**
- **2** I søkefeltet må du skrive inn Overfør, og deretter velge **Overføre filer fra en annen datamaskin**.
- **3** Følg anvisningene i veiviseren **Windows Enkel overføring**.

# **Sikkerhetskopiere data**

Det anbefales at du sikkerhetskopierer filer og mapper på datamaskinen ved jevne mellomrom.

Slik sikkerhetskopierer du filer:

- **1** Klikk Start  $\bigcirc$ → Kontrollpanel→ System og **sikkerhet**→ **Sikkerhetskopiering og gjenoppretting**.
- **2** Klikk **Sette opp sikkerhetskopiering...**
- **3** Følg anvisningene i veiviseren **Konfigurer sikkerhetskopiering**.

# **Installere Windows 7 på nytt**

Prosessen med å reinstallere kan ta 1 til 2 timer å fullføre. Etter at du har installert operativsystemet på nytt, må du også installere enhetsdriverne, virusprogrammet og annen programvare på nytt.

Installere Windows 7 på nytt:

- **1** Lagre og lukk eventuelle åpne filer og avslutt alle åpne programmer.
- **2** Sett inn *Operativsystem*-platen.
- **3** Klikk på **Avslutt** hvis meldingen **Installer Windows** kommer opp.
- **4** Start datamaskinen på nytt.
- **5** Trykk <F12> med en gang når DELL-logoen vises.

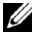

MERK: Hvis du venter for lenge og logoen for operativsystemet vises, må du fortsette å vente til du ser skrivebordet i Microsoft Windows, og deretter slå av datamaskinen og prøve på nytt.

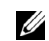

### MERK: De neste trinnene endrer

oppstartssekvensen bare denne ene gangen. Ved neste oppstart, starter datamaskinen slik det er spesifisert i systemkonfigurasjonsprogrammet.

- **6** Når listen over oppstartsenheter vises, må du utheve **CD/DVD/CD-RW-stasjonen** og deretter trykke <Enter>.
- **7** Trykk hvilken som helst tast for å **starte fra CD-ROM-stasjonen**.

Følg anvisningene på skjermen for å fullføre installasjonen.

\_\_\_\_\_\_\_\_\_\_\_\_\_\_\_\_\_\_ Informasjonen i dette dokumentet kan endres uten varsel. © 2009 Dell Inc. Med enerett. Trykt i Irland.

Reproduksjon av disse materialene i enhver form uten skriftlig tillatelse fra Dell Inc. er strengt forbudt.

Varemerker i denne teksten: *Dell* og *DELL*-logoen er varemerker som tilhørerDell Inc; *Microsoft*, og *Windows* er enten registrerte varemerker eller varemerker som tilhører Microsoft Corporation i USA og/eller andre land.

Andre varemerker og varenavn kan bli brukt i dette dokumentet for å henvise til dem som innehar rettighetene til merkene og navnene eller til produktene. Dell Inc. fraskriver seg eierinteresse for varemerker og navn som ikke er deres egne.